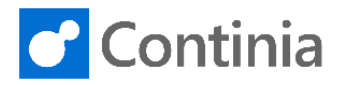

# Document Output cloud for Microsoft Dynamics BC

*Feature Setup* 

 $\overline{2}$ 

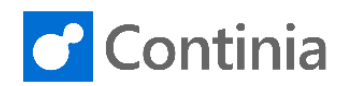

# **TABLE OF CONTENTS**

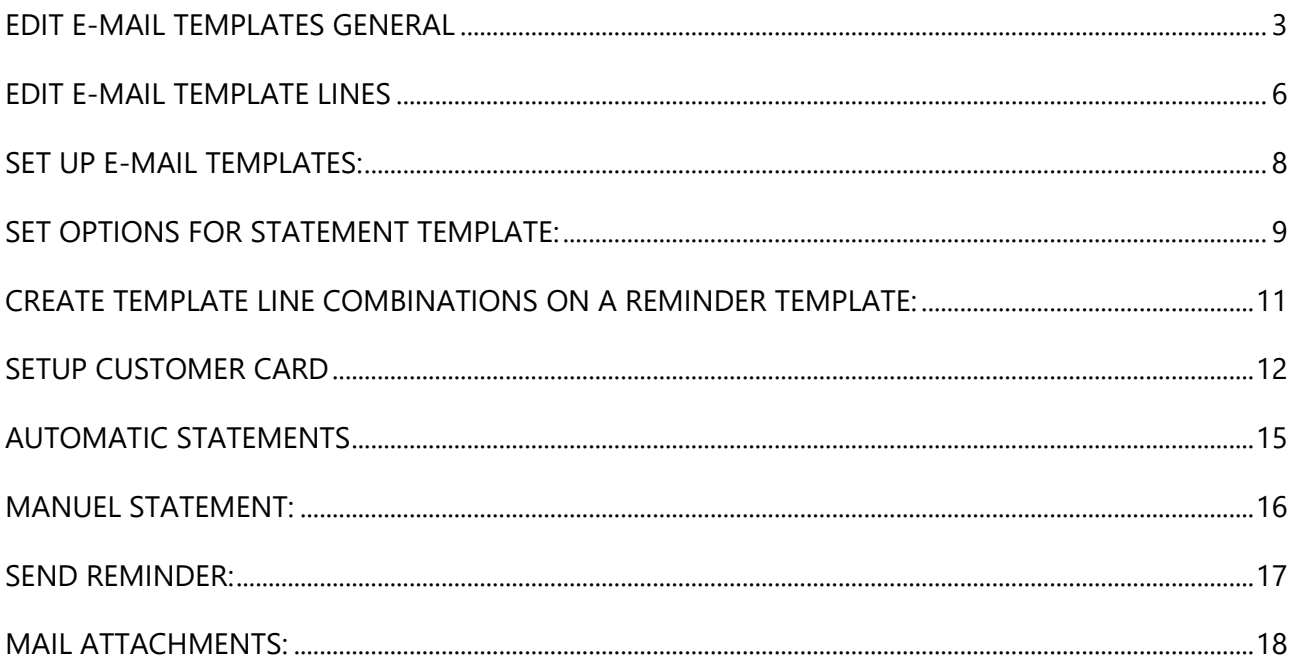

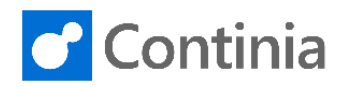

### <span id="page-2-0"></span>EDIT E-MAIL TEMPLATES GENERAL

The following section describes how to edit the General E-mail templates in Document Output

1) Choose E-Mail Templates from the Document Output Menu or search for E-Mail Templates

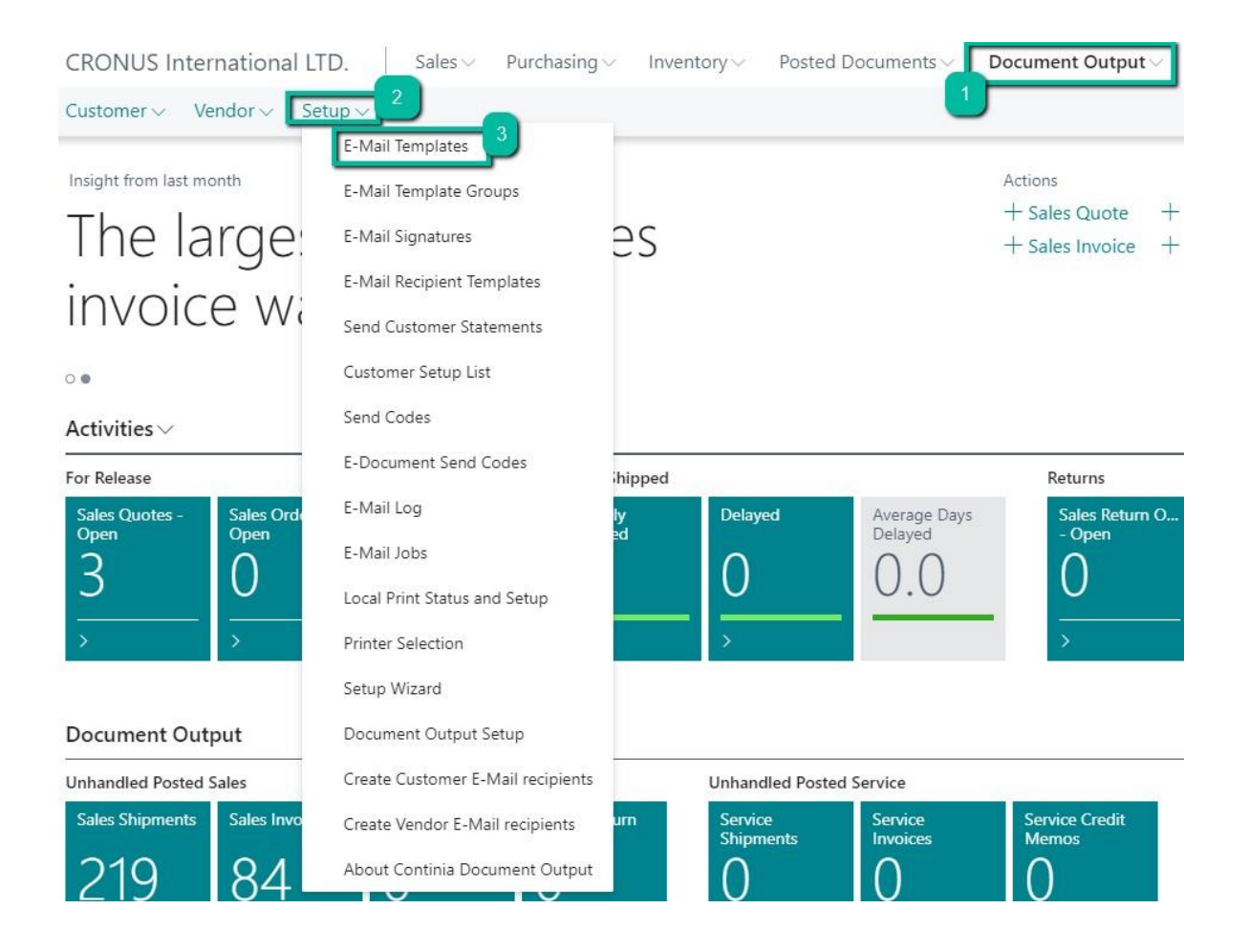

E-Mail Template Card

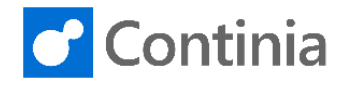

 $\Gamma$   $\mathcal{I}$ 

 $\sqrt{\text{Saved}}$ 

#### 3) Choose Template for Sales invoice and click on edit

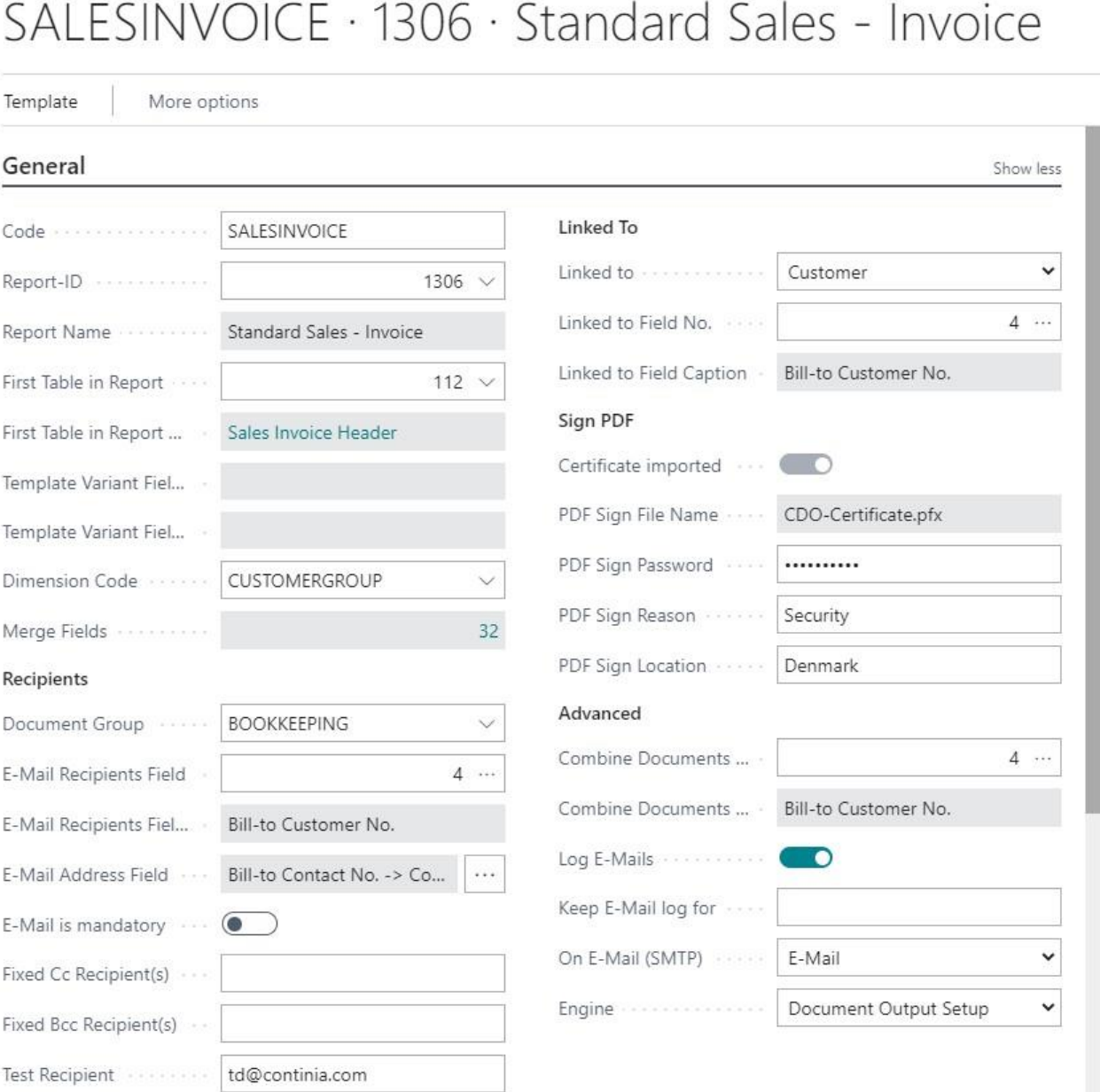

 $^{+}$ 

而

- 4) In the field Dimension Code, it is an option to set a Dimension (to be used on the E-Mail Template Lines.)
- 5) The E-Mail Recipient Field looks if there is any Recipients on the customer card in the E-Mail recipient table. If Document Output doesn't find an E-Mail Recipient it will look in the next field E-Mail Address Field to see if it can find an E-Mail (in this case Bill-to Contact and contact EMail, this can be changed by selecting the assisted setup on the field).
- 6) If no E-Mails are found it will Print the Document.
- 7) It is also an option to set a Fixed CC or BCC Recipient (mostly used for internal use).

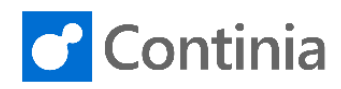

- 8) Linked to only means that this template is linked to the Customer Card, so Document Output knows where to put the logged files and find the Recipients.
- 9) Sign PDF gives the user the option to Sign the PDF, so that the receiver knows that the document hasn't been changed on its journey. (see the Documentation Sign PDF).
- 10) Combine Documents to One PDF, means that if we have more than one E-Mail with one document in each E-Mail, we can combine them into one E-Mail with all the Documents in one PDF. Remember to set a value in Combine Docs. File name on the template lines.
- 11) Log E-Mails means that we in this case logs all send E-Mailed or printed Sales invoices.
- 12) Keep E-Mail Log for makes it possible to clean up the log, so there is only stored logged EMails for a certain time of period, this functionality works together with the E-Mail job Delete Log. The value that must be set is eg -3Y (only stored log I Blob fields for 3 years at the time)
- 13) On E-Mail SMTP gives the user the option to either E-Mail or E-Mail/Print or just Print certain types of Documents.
- 14) Engine uses the setup from the Document Output Setup, which is default set as NAV-PDF.

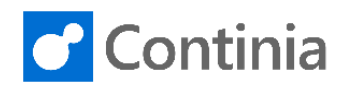

# <span id="page-5-0"></span>EDIT E-MAIL TEMPLATE LINES

The following section describes how to edit the E-mail template lines in Document Output.

#### **On the template, go to the template lines.**

#### **Setup Background PDF and Merge PDF:**

1) Go to the first E-Mail Template Line

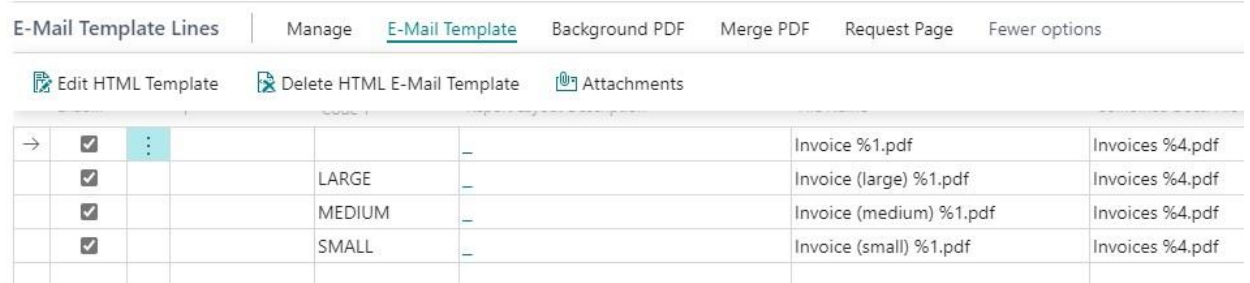

- 2) Select Background PDF (Background PDF is used to set as a Background on the Document)
- 3) Click on Set Background PDF and choose the background PDF from a folder
- 4) Select Merge PDF (Merge PDF is used to set as a merged PDF to the Document)
- 5) Click on Set Merge PDF file and choose the merge PDF from a folder 6) There are now check marks on the template line

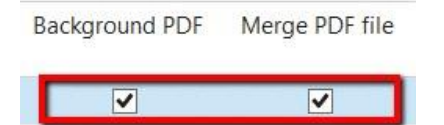

#### **Combine Documents to one PDF:**

1) On the template lines choose the column Combine Docs File name, set in the text: %10 invoices.pdf, (%10 counts the number of documents in the PDF). Also see the Documentation for Combine Documents to one PDF.

*On the general template setup, you also must set the combine value, which we did in the General setup.* 

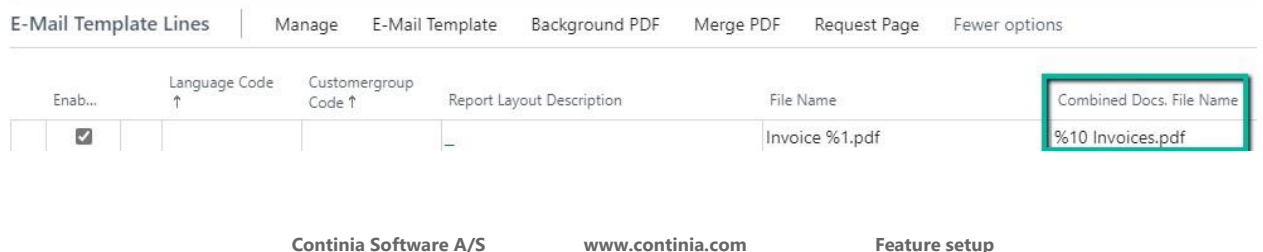

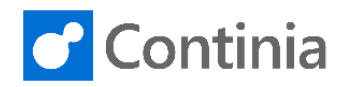

*This will make it possible to combine more than one e.g. Sales invoices in one PDF attached to the EMail.* 

2) We also need to change the Subject on the E-mail template.

Click on the line where we wish to combine Docs. and click on E-Mail Template 3) Click on Edit HTML template

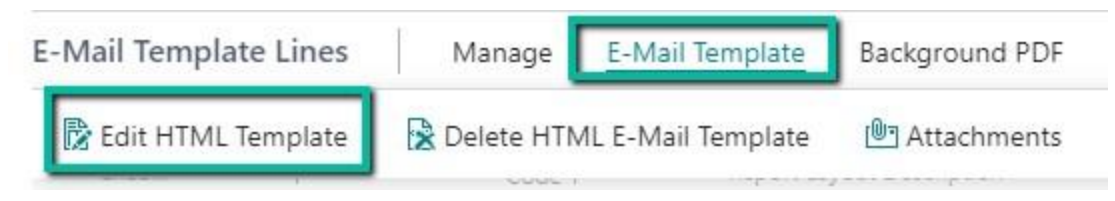

4) An E-Mail template now opens, Change the Subject text to e.g. %10 Invoices

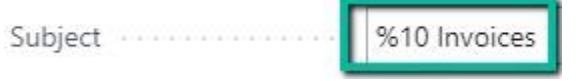

5) Select Save E-Mail Template

#### **Set up E-Mail Template Lines with Dimensions:**

*The first E-Mail Template Line should always be blank in Language Code and Dimension Code.* 

- 1) Choose E-Mail Template Lines
- 2) Based on the value there is set on the General template, the name of the column will now change (in this case to Customergroup Code)
- 3) Now make template lines based on that dimension.

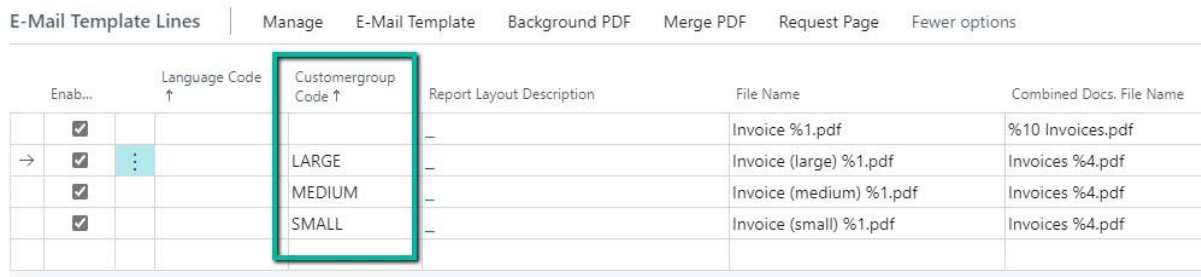

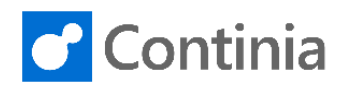

# <span id="page-7-0"></span>SET UP E-MAIL TEMPLATES:

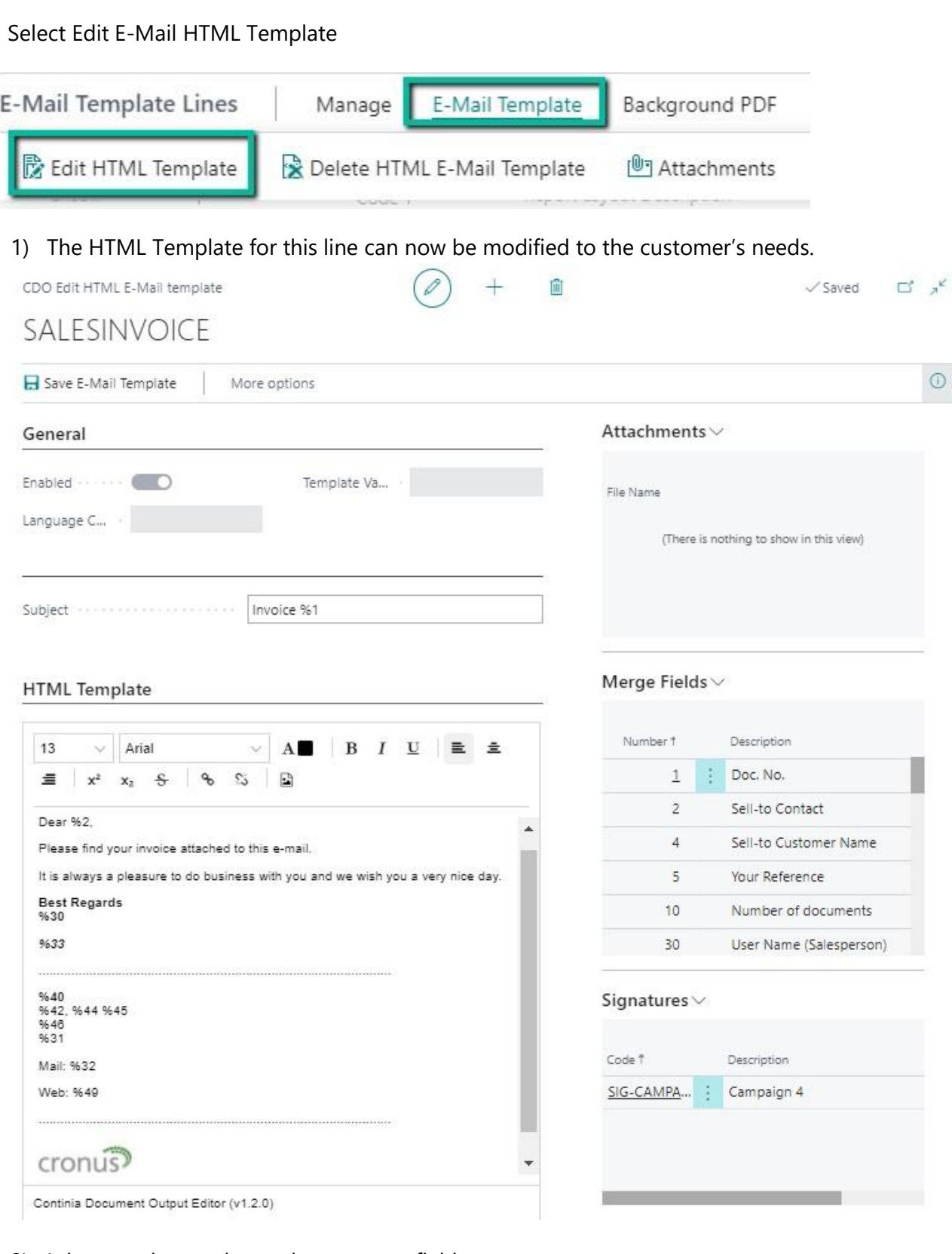

2) It is an option to change logo, merge fields, text etc.

# <span id="page-8-0"></span>SET OPTIONS FOR STATEMENT TEMPLATE:

- 1) Go to the statement template
- 2) Go to the E-Mail Template Lines
- 3) The check mark for attaching open documents is set as default on the Statement and Reminders.

This means that Document Output will send a statement and a file with the e.g. open document ´s in period. The value in the file name, can be changed from .zip to .pdf

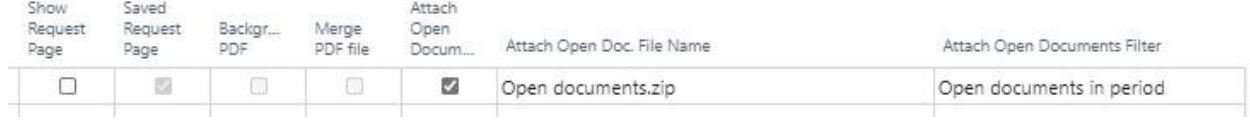

4) In the column attach open documents filter, click on the Drop-down button

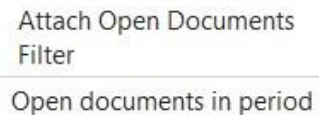

5) More options will now appear, choose the value for which documents that needs to be attach as a .zip file of a PDF file.

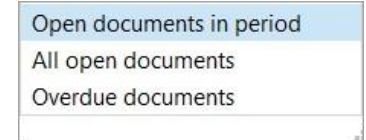

*If e.g. All open documents are chosen, Document output will now attach all open documents to the statement and not just for the chosen period.* 

**Feature setup** 

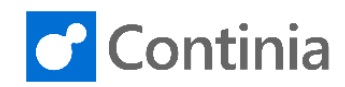

#### **Set Request page for statements**

- 1) Click on Request page in the ribbon on the E-Mail Template line
- 2) Click on Set Request page
- 3) The available options for a Customer Statement request page will now appear

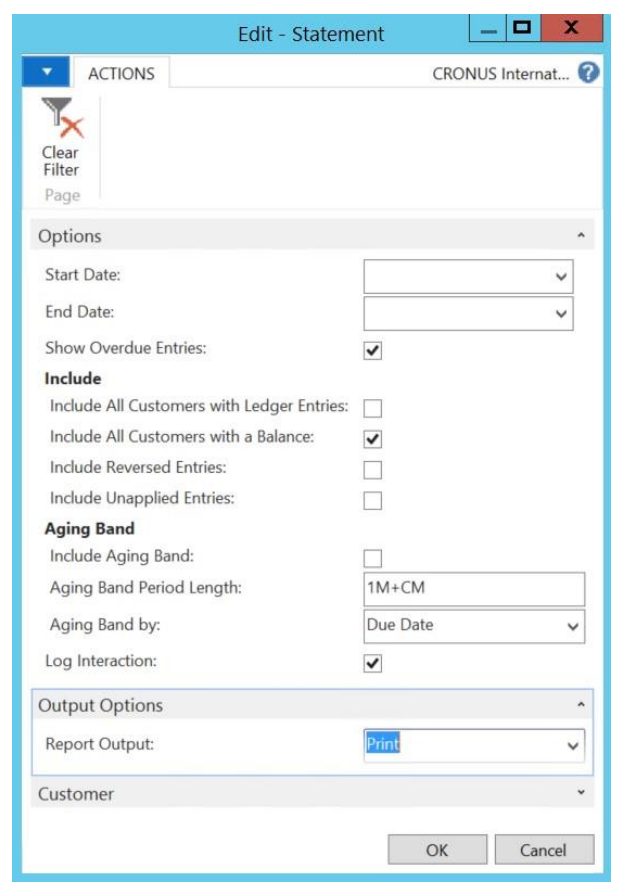

- 4) Set the wished values
- 5) Click on OK, and you will notice a check mark in the column Saved Request page on the template line

Saved Request Page

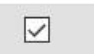

- 1) Go to the Reminder template
- 2) In the Template Variant Field No. choose 28 (Reminder Level) *The Variant field looks in the report table and see what options there is to base the template lines on. (for a reminder the value 28 Reminder level makes sense)*

 $28 \vee$ 

Template Variant Field No.:

Template Variant Field Caption:

3) Click on the next empty E-Mail template line and type in 1 (the value of the reminder level, could be different in the customer database) in the Reminder Level Column

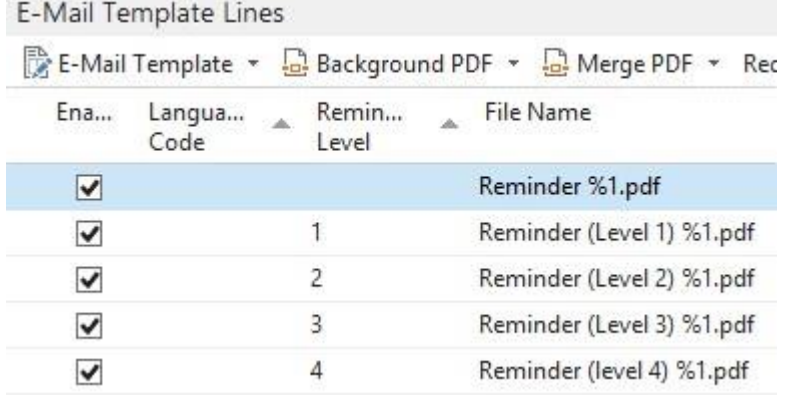

Reminder Level

- 4) Now type in File name, Edit E-mail template and setup the email templates for all reminder levels
- 5) Set a check mark in Attach open documents and type in an Open Docs. File Name on all the template lines.
- 6) Remember to enable the template lines and click on OK.

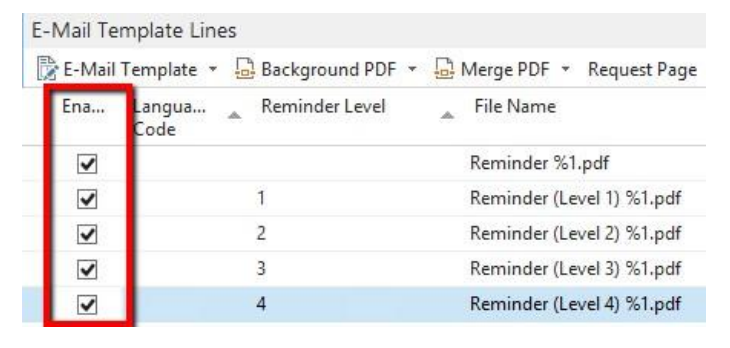

<span id="page-10-0"></span>**Feature setup** 

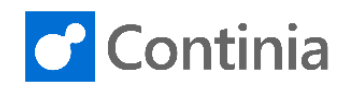

# <span id="page-11-0"></span>SETUP CUSTOMER CARD

When using Continia Document Output you will get access to a lot of Factboxes and Actions. The Customer Card includes a Factbox, where it is possible to set up a lot of useful information related to the customer.

#### **Edit Factbox for a Customer:**

- 1) Search for Customers in the Search field and choose Customers
- 2) Go to a Customer

#### *Now there is a Document Output factbox on the Customer Card*

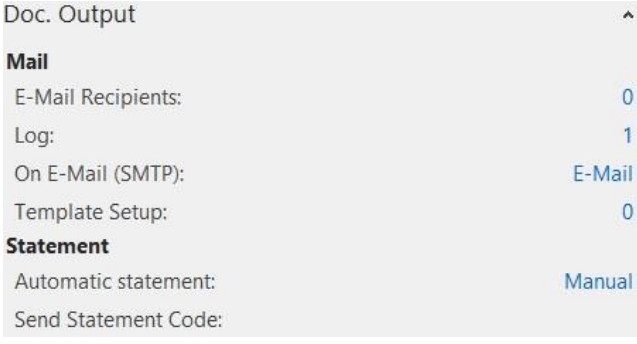

#### 3) Click on the zero next to E-Mail recipient

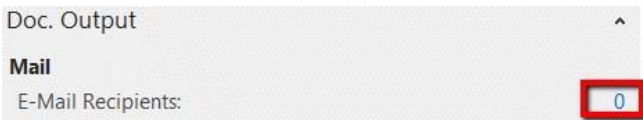

4) Setup E-Mail Recipients 5) Fill in E-Mails e.g.

Bookkeeping: bookkeeping@contoso.com Sales: Sales@contoso.com Shipment: shipment@contoso.com Statement: **Statement@contoso.com** 6) Click on OK

7) Click on Manual, next to Automatic Statement:

*Here we can change the setup on the customer to send Automatic Statements* 

8) Change the setup on the customer

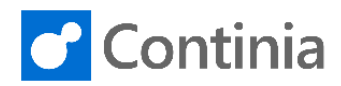

#### 10000 · The Cannon Group PLC

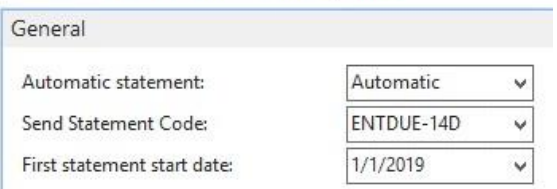

*This means that the statement will be sent automatically starting from January 1st, 2019 and it will send if there is a balance due or if there are entries in period. (Document Output delivers ready statement codes)* 

9) Click on the drop-down button next to Send Statement Code and click on advanced

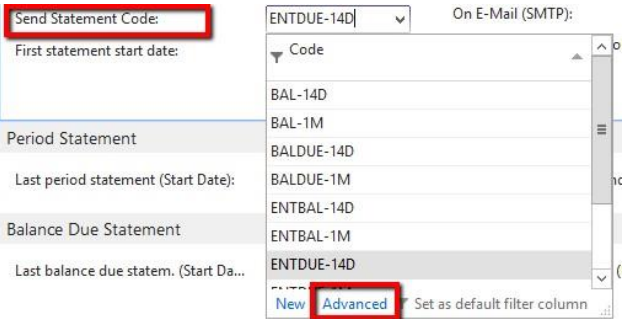

#### 10) Click on Edit List on the Send Customer Statements list

#### 11) Set the value STATEMENT in the column E-Mail Template Code

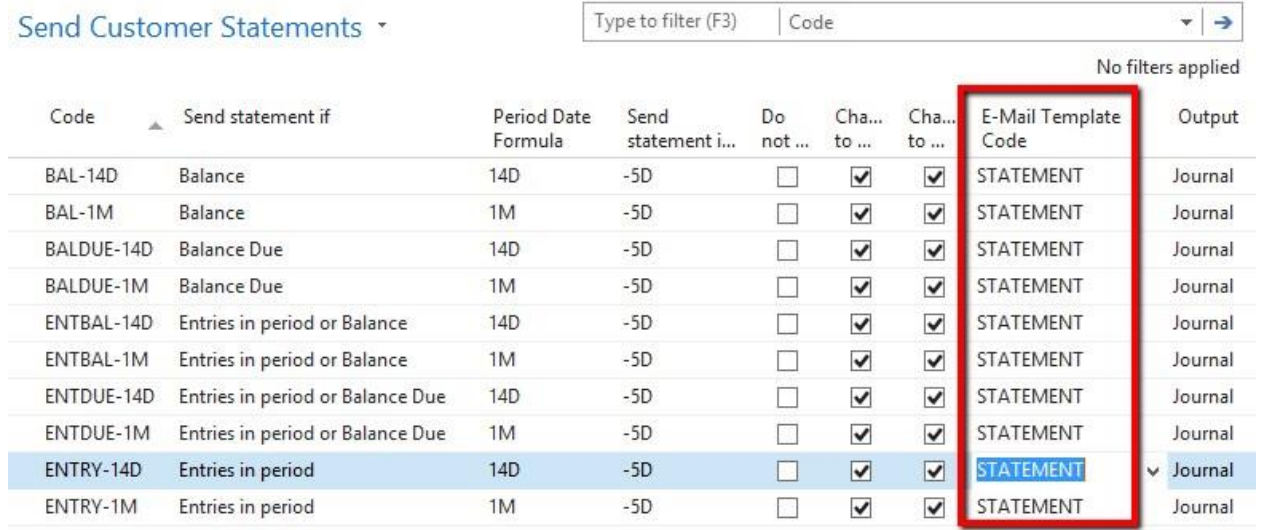

#### 12) Click on OK and on OK to close the setup list

*The column Output is set to Journal, which means that the statements will be listed in the customer statement Journal. This value can be changed to E-mail, meaning that the statements will be sent automatically using the E-Mail jobs (makes sure that the Job queue entries for sending statements are running)* 

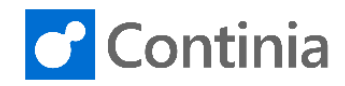

13) It is possible to setup On E-Mail (SMTP) for specific Templates, click on the zero next to Template setup.

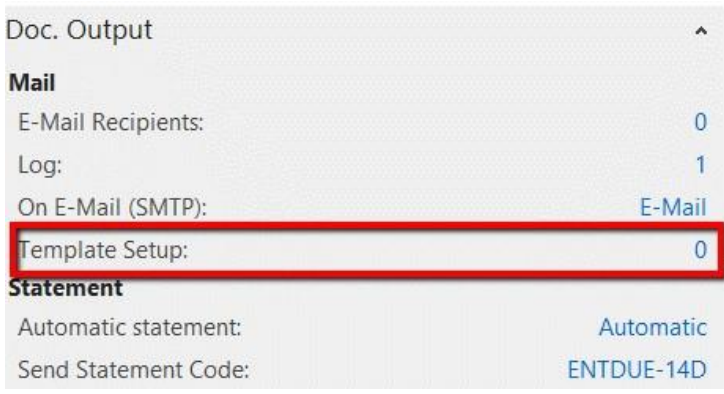

#### 14) Click on Edit List

15) Type in E-Mail Template Code: Shipment and On E-Mail (SMTP): Print

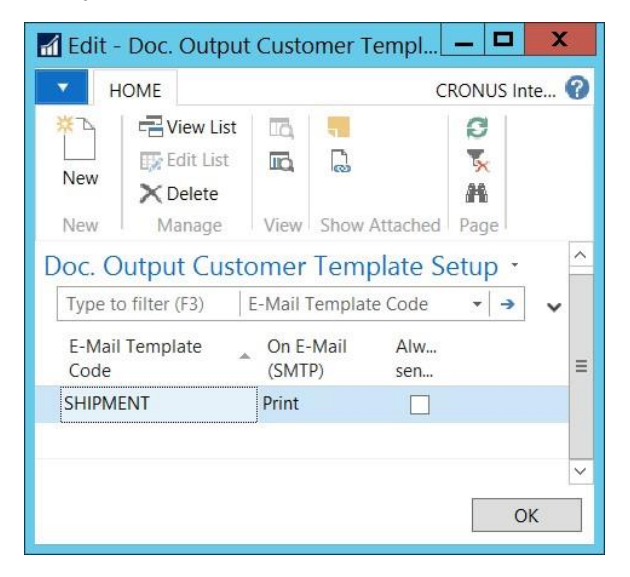

*This will print the shipment document for this customer* 

16) Click on OK

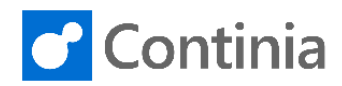

> x

# <span id="page-14-0"></span>AUTOMATIC STATEMENTS

This section describes how to send automatic statements with Document Output. In Document Output you can send both Manual Statements and Automatic Statements in fixed intervals.

#### **Automatic Statements setup:**

On the customer Card we set up Automatic Statements for Customers

Go to the Role Center and find the tile Customer Statement Journal

1) Under Actions – Check for New statements (the Job queue entry will normally do this actin for you every time it runs)

*To set up Job Queue to create Automatic Statements. The Job Queue Entry should run Codeunit: 6175297 "Send Customer Statement Mgt.".* 

2) Click on E-Mail All to send all the statements. (it is also possible to create a job to send them completely automatically)

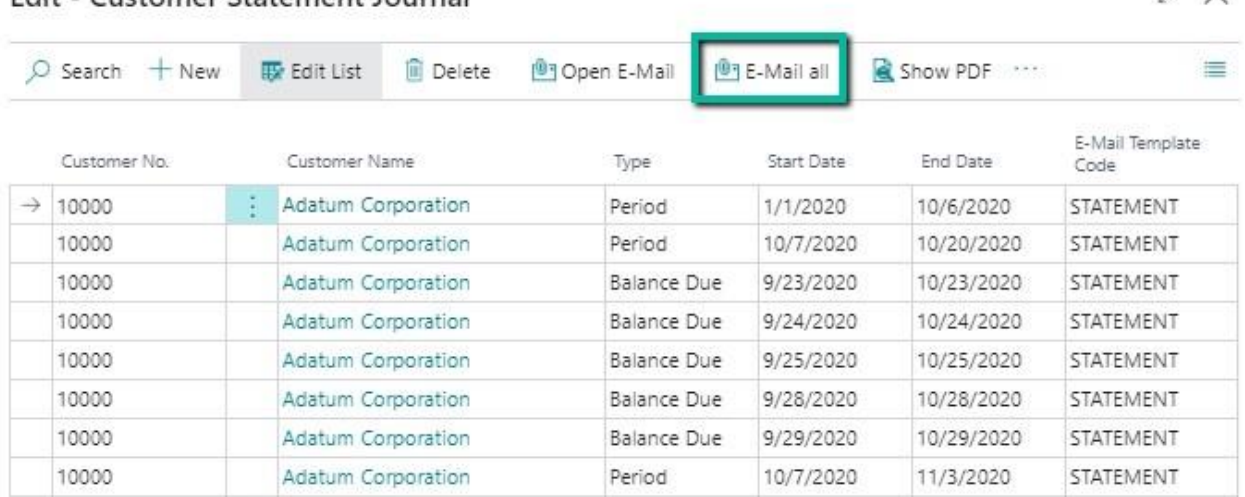

Edit - Customer Statement Journal

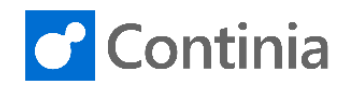

# <span id="page-15-0"></span>MANUEL STATEMENT:

1) Go to the Role Center and select E-Mail/Print Statement (or search for E-Mail/Print Statement)

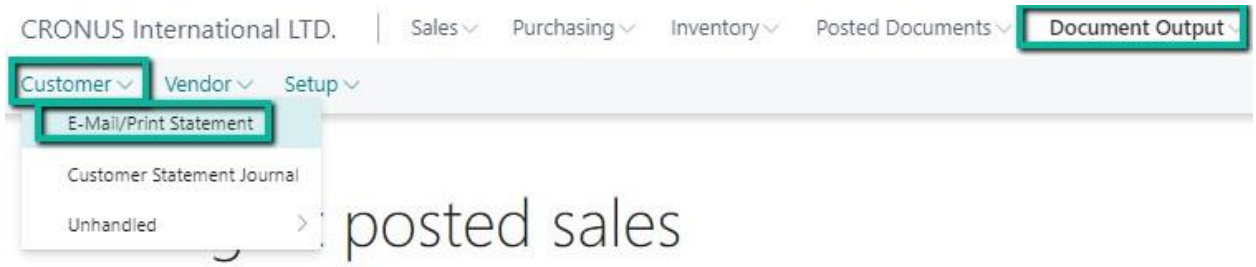

- 2) Filter to a Date value
- 3) Set a check mark in Entries in period (Document Output will now filter to Customers with Entries in the chosen period.)
- 4) Send the Statements or Open E-Mail

*If Open E-Mail I chosen the E-Mail will now open and you will see an attached PDF statement and a Zipped Folder with open Documents.* 

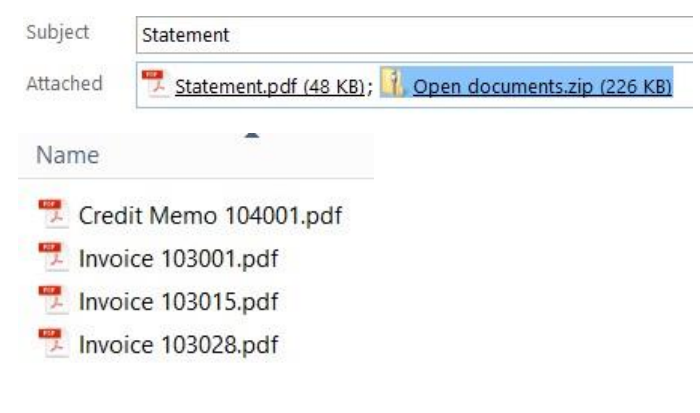

5) Send the E-Mail

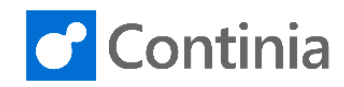

# <span id="page-16-0"></span>SEND REMINDER:

1) Go to the Role Center and choose the unhandled Issued Reminders

*The same way as statement you can see an attached reminder and a zip file with the open Documents. (This can be changed to .PDF the same way as the statements.)* 

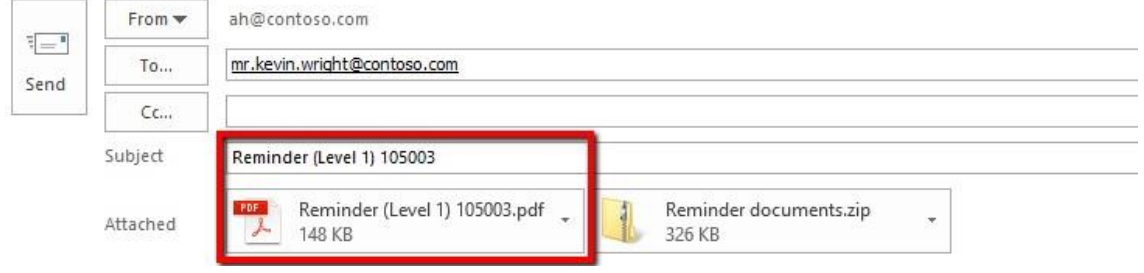

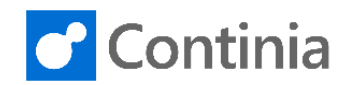

# <span id="page-17-0"></span>MAIL ATTACHMENTS:

1) On each template, it is an option to allow Mail attachments, on either the Document or lines.

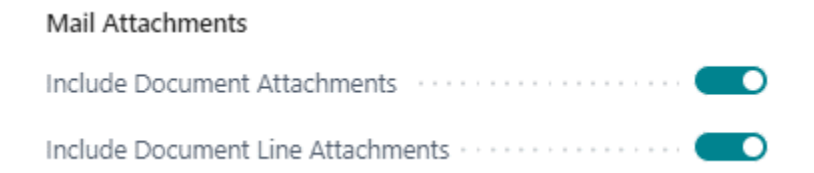

2) On the template lines it is possible to define which file types that needs to be attached

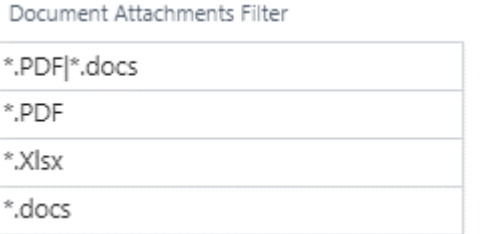

If the fields are blank it takes all document types, but we can set values for one or more file types. Start with a \* and dot filetype. Use | to add more than one file type.

3) "Attachments" can be found on the document in the factbox on e.g. the Sales Order

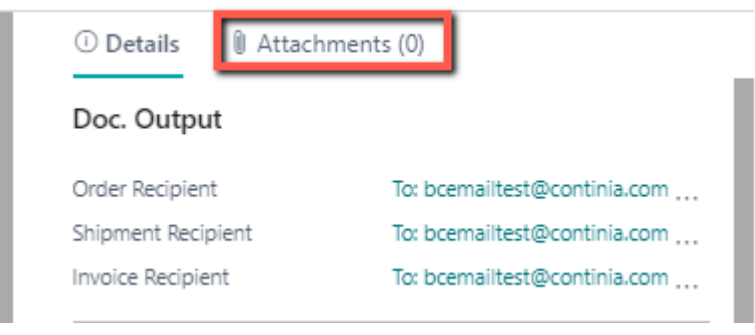

4) "Line Attachments" can be found on the Document lines. Here the user can attach Attachments to each e.g. order line and these will then be attached.

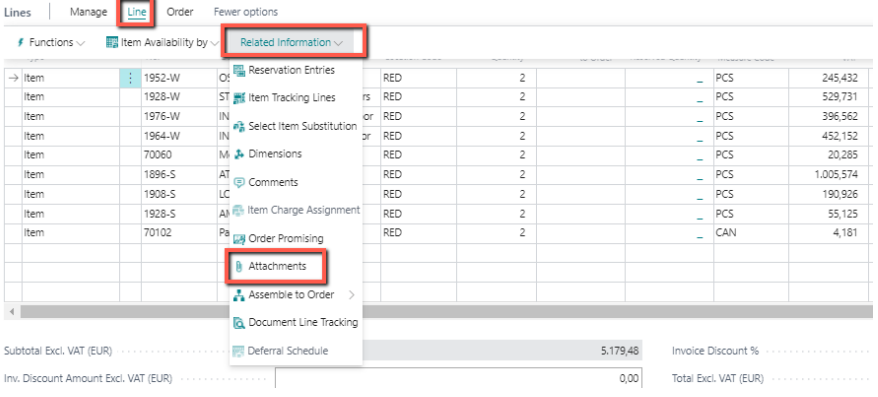